# *Yleisiä alkuohjeita:*

1. Ladataan opettajalta mallikuvat, joita tullaan käyttämään kuvanmuokkaus –tehtävissä. Avaa verkkoselain ja kirjoita selaimen hakukenttään "tiny.cc/kuvapankki". Löydät kuvapankin myös kurssin Peda.net-sivuilta.

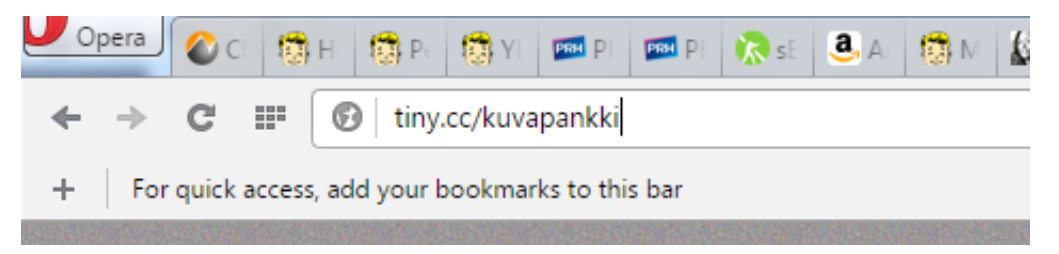

- 2. Internet-selaimesi todennäköisesti kysyy, mihin kuvapankki ladataan. Valitse paikaksi työpöytä, jotta löydät kuvat helposti.
- 3. Seuraavaksi joudut "purkamaan" kuvapankin, koska kuvat ovat pakattuna yhteen tiedostoon, jotta ne pystyy lataamaan. Tuplaklikkaa kuvapankki.zip tiedostoa hiirellä ja paina "Pura" ja valitse kohteeksi työpöytä.
- 4. Kaikki tarvittavat kuvat pitäisi nyt löytyä työpöydän "kuvapankki" kansiosta

Seuraavaksi avataan kuvankäsittelyyn tarvittava ohjelma. Tällä kertaa käytämme ilmaista Paint.Net – ohjelmaa, jonka voi ladata ilmaiseksi kaikille Windows tietokoneille. Löydät ohjelman kotikoneellesi vaikka kirjoittamalla Googlen hakuun "Paint.net lataus"

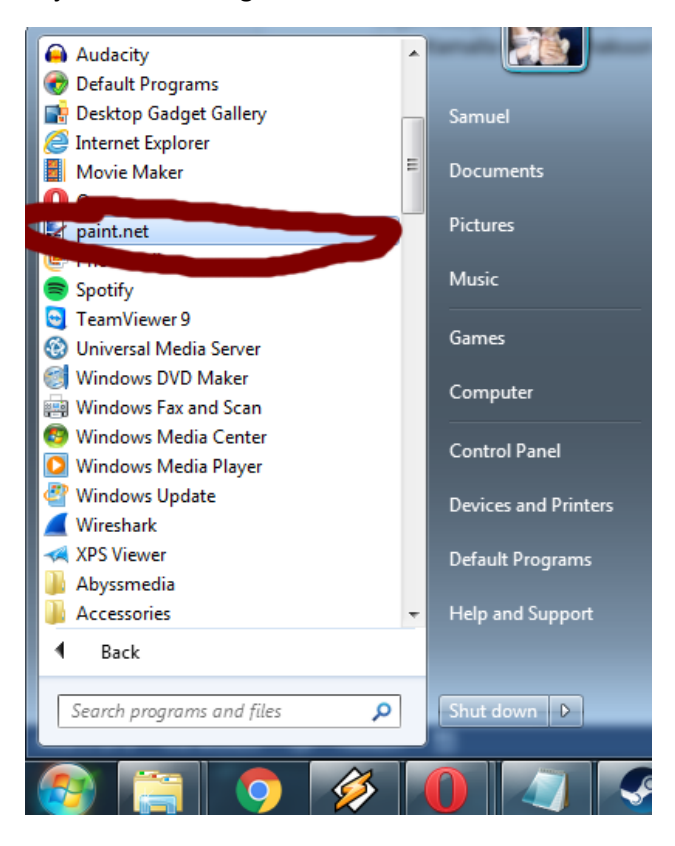

#### Paint.Net ohjelma näyttää tältä:

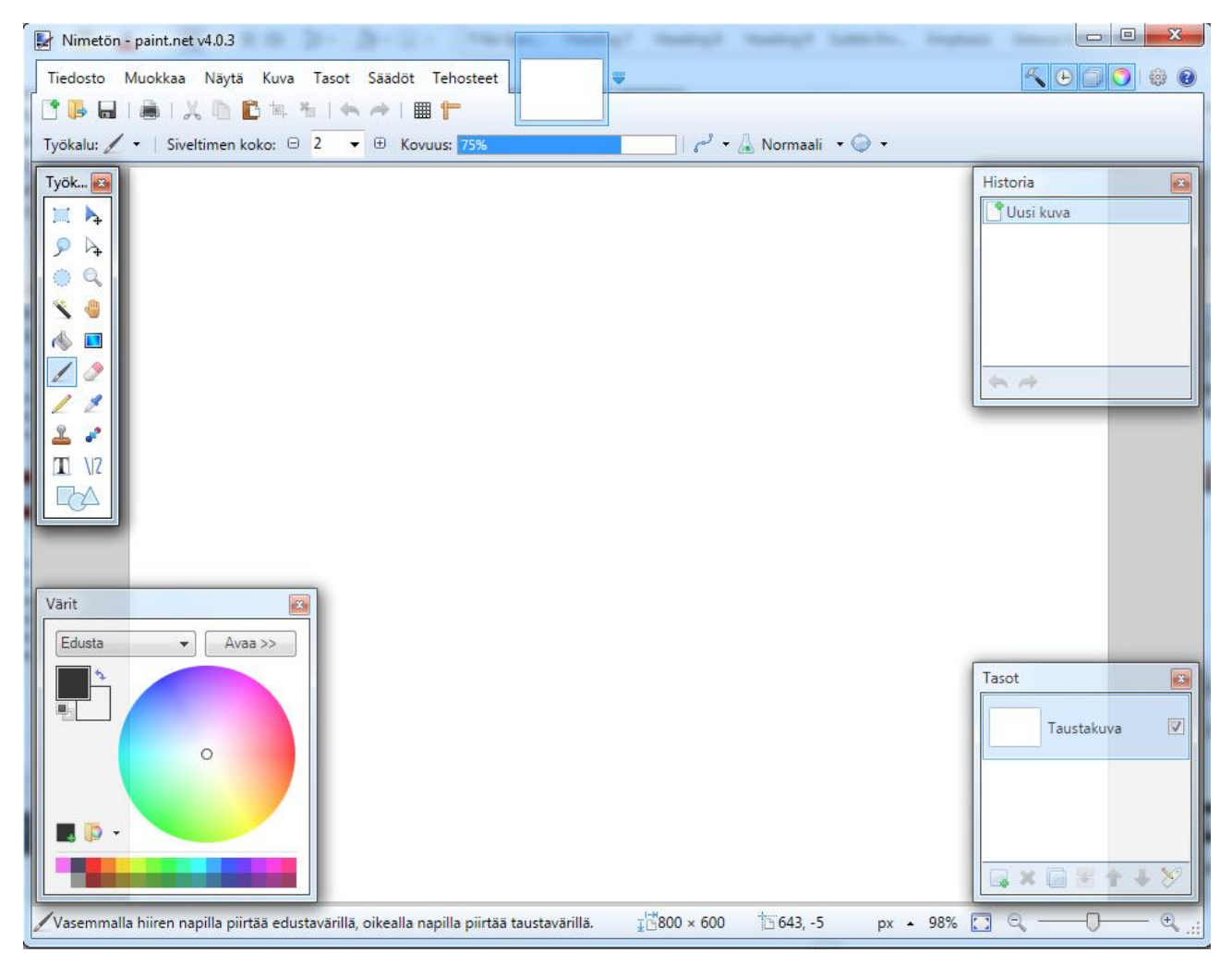

Voit alkaa tekemään tällä paperilla olevia tehtäviä. Saat lisättyä kuvan ohjelmaan valitsemalla yläpalkista "Tiedosto" ja sieltä "Avaa"

Tämän jälkeen etsin kuvapankki-kansion, jonka pitäisi löytyä työpöydältä.

Kuva tallennetaan painamalla yläpalkista "Tiedosto" ja sieltä "Tallenna nimellä". Voit antaa kuvalle nimen ja valita tiedostotyypin, joksi kuva tallennetaan.

#### Tehtävä 1 – Kuvan koon muuttaminen

1. Avaa Paint.Net ohjelmaan "kuva1-koko" lataamastamme kuvakansiosta painamalla ohjelman ylänurkasta "Tiedosto" ja sieltä "Avaa" ja valitse oikea kuva

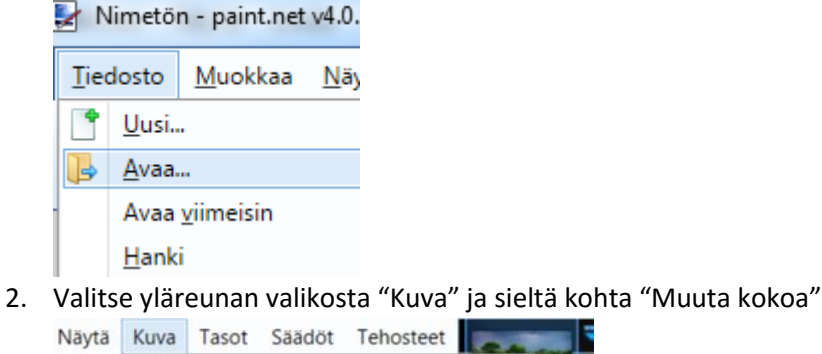

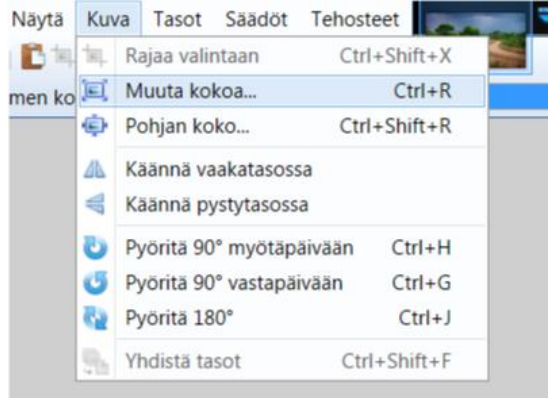

3. Voit muuttaa kokoa joko prosentteina tai tai pikseleiden mukaan. Prosentteina muuttaminen on helpompaa. Paina ympyrää joka on tekstin "Prosentin mukaan" edessä ja syötä prosentin luvuksi 50 ja paina "OK"

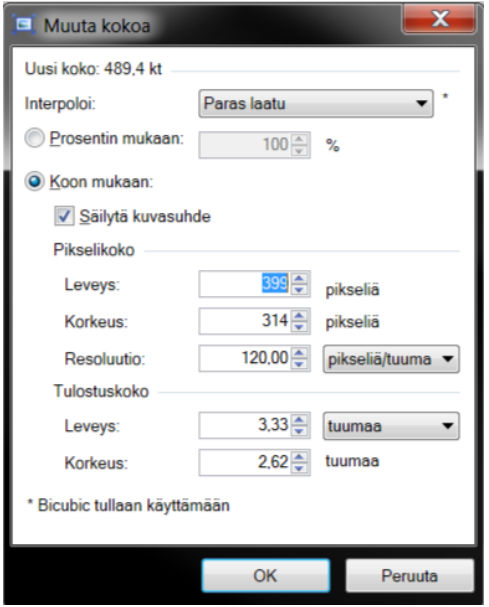

4. Nyt kuva on puolet pienempi ja voit lähettää sen vaikka sähköpostilla ystävälle. Anna kuvalle nimi kuva1 ja tallenna se jpeg tiedostoksi

# Tehtävä 2 - Kuvan kirkkauden korjaus

- 1. Avaa kuvakansiosta "kuva2-kirkkaus", joka on valonpuutteen vuoksi jäänyt vähän liian tummaksi
- 2. Paina ylävalikosta "Säädöt" ja sieltä "Kirkkaus / Kontrasti"

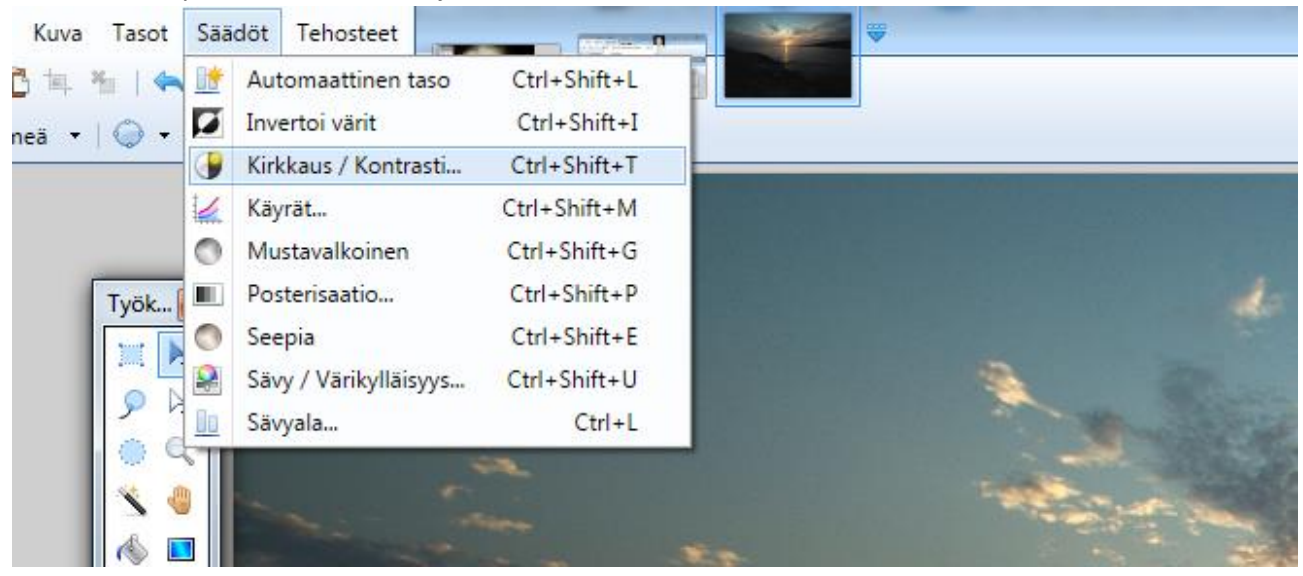

3. Muuta kirkkauden ja kontrastin arvoja niin, että kuva näyttää sinun mielestäsi hyvältä. Näät muutokset suoraan kuvassa, kun muutat arvoja

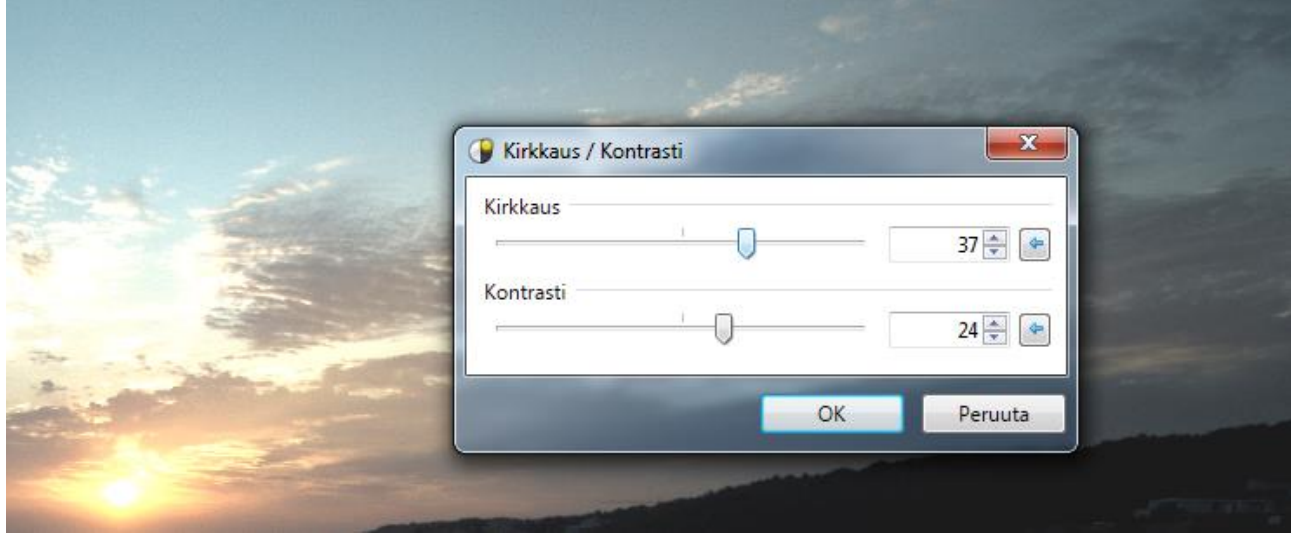

4. Tallenna kuva jpeg-tiedostoksi.

#### Tehtävä 3 - Tekstin liittäminen kuvaan

- 1. Avaa Paint.Net ohjelmaan kuva3-teksti lataamastamme kuvakansiosta.
- 2. Valitse tekstityökalu työkalupalkista

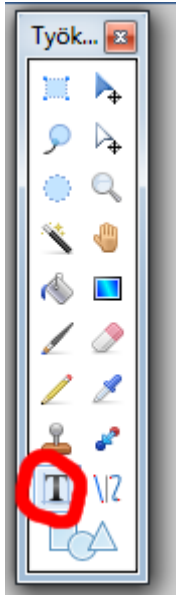

3. Valitse ylärivistä kirjasimeksi eli fontiksi "Century" ja fontin kooksi 28

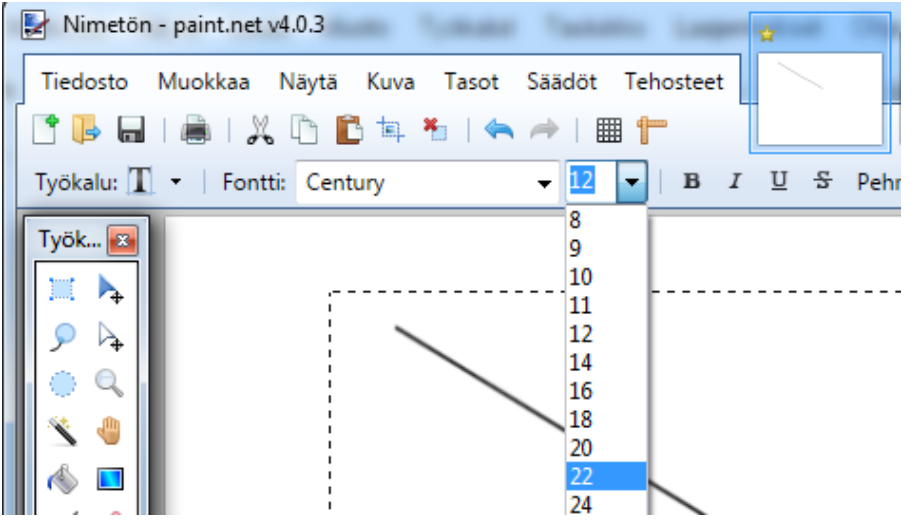

4. Klikkaa hiiren vasemmalla napilla kuvan kohtaa, johon haluat tekstin ja kirjoita kuvaan teksti "Maunu-koira"

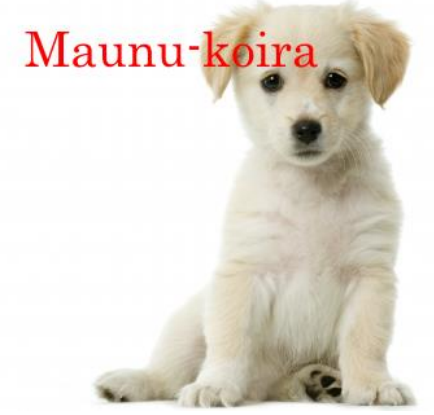

5. Tallenna kuva jpeg-tiedostoksi

# Tehtävä 4 - Kuvan kääntäminen oikein päin

- 1. Avaa kuvakansiosta "kuva4-väärinpäin"
- 2. Ota ylävalikosta kohta "Kuva" ja sieltä "Pyöritä…" ja koita, miten kuva kääntyy. Yritä kääntää kuva oikeinpäin

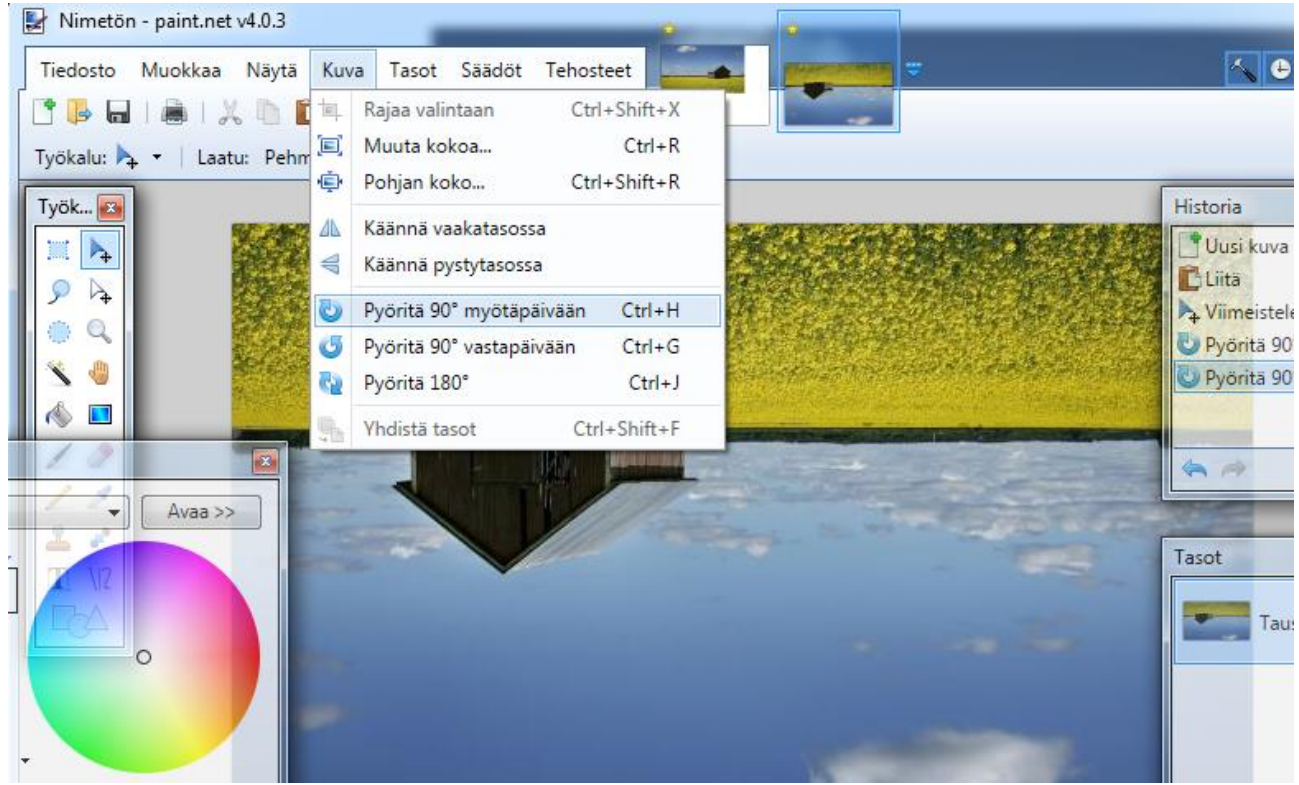

3. Tallenna kuva png-tiedostoksi

# Tehtävä 5 - Rajaus

- 1. Avaa Paint.Net ohjelmaan kuva5-rajaus lataamastamme kuvakansiosta
- 2. Rajaa kuvasta ylimääräinen pois. Paina työkalujen valinnasta "Suorakulmainen valinta"

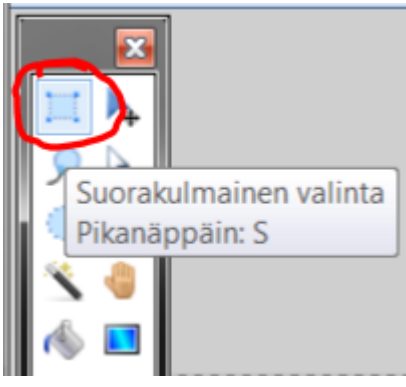

3. Vedä suorakulmio-tyäkalu haluamasi alueen kohdalle

![](_page_6_Picture_5.jpeg)

4. Kun olet maalannut kuvasta alueen, jonka haluat säilyttää, paina "Rajaa valintaan" ylävalikosta.

![](_page_6_Figure_7.jpeg)

5. Kuvasi on nyt rajattu. Anna kuvalle nimi kuva3 ja tallenna se png tiedostoksi.

#### Tehtävä 6 - Horisontin suoristus

- 1. Avaa kansiosta kuva6-suoristus, jossa horisontti ei ole suorassa.
- 2. Valtise ylävalikosta "Tasot" ja sieltä "Pyöritä / Lähennä"

![](_page_7_Picture_3.jpeg)

3. Muuta tämän ikkunan ensimmäistä arvoa, kunnes kuvan horisontti on suorassa

![](_page_7_Picture_5.jpeg)

4. Voit rajata kuvasta ylimääräiset valkoiset reunat pois aikaisemmin opitulla rajauksella ja tallentaa kuvan nimellä kuva5 jpeg-tiedostoksi

# Tehtävä 7 - Punasilmien poisto

- 1. Avaa kuva7-punaiset
- 2. Valitse työkaluista "Soikio valinta" ja maalaa soikiolla silmän punainen kohta. Tämän jälkeen paina näppäimistöstä "Ctrl" eli control-näppäintä ja pidä sitä pohjassa samalla kun maalaat toisen silmän kuvasta.

![](_page_8_Figure_3.jpeg)

3. Tämän jälkeen voit valita ylävalikosta "Tehosteet" -> "Valokuva" ja "Punasilmän poistaja…" ja antaa arvoksi vaikka 3 tai 4 ja painaa OK.

![](_page_8_Picture_5.jpeg)

## Tehtävä 8 – Ylimääräisen alueen sumennus

- 1. Avaa kuva "Kilpikonna"
- 2. Valitse työkalu "Soikio valinta" ja "maalaa" sillä kilpikonna

![](_page_9_Picture_3.jpeg)

3. Tämän jälkeen mene ylävalikkoon ja valitse muokkaa -> Käännä valinta. Tämä muuttaa valinnan niin, että kaikki paitsi kilpikonna on maalattuna

![](_page_9_Picture_5.jpeg)

4. Tämän jälkeen valitse tehosteet -> sumennus

![](_page_10_Picture_0.jpeg)

5. Sumenna kuvaa parhaaksi katsomasi verran ja kuva on valmis. Vain kilpikonna on tarkkana ja muut alueet ovat sumeana

![](_page_10_Picture_2.jpeg)